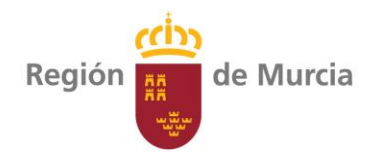

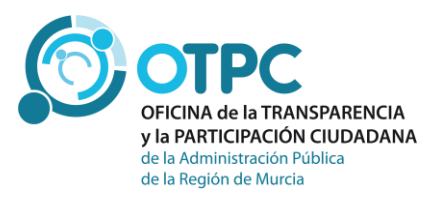

# *Guía de uso del buscador de plantillas del sector público*

Oficina de la Transparencia y la Participación Ciudadana de la Administración Pública de la Región de Murcia

Versión 1.0 Noviembre 2018

# **Contenido**

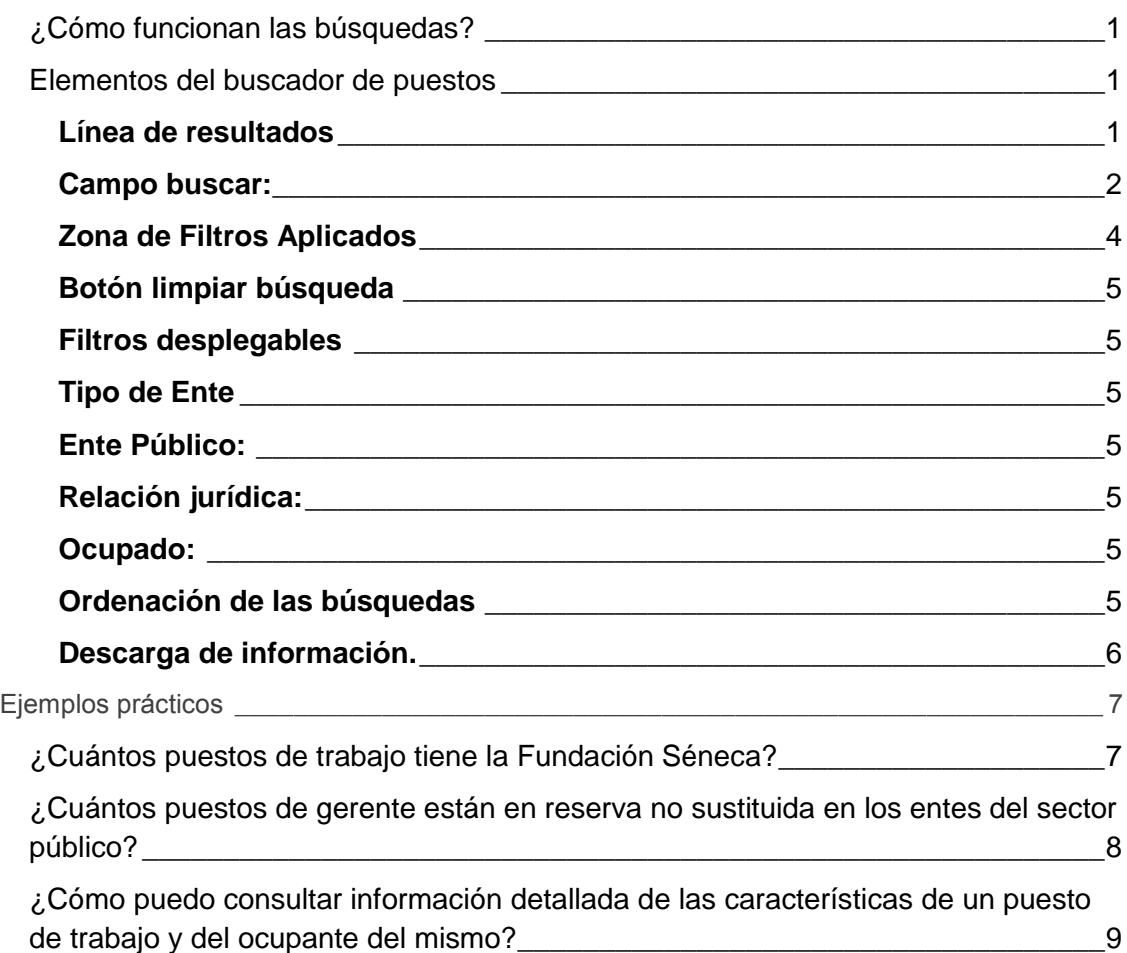

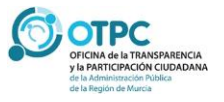

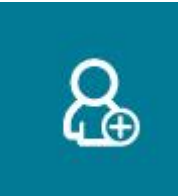

## <span id="page-2-0"></span>**¿Cómo funcionan las búsquedas?**

*Se ha diseñado un sistema de filtros que facilitan la información al usuario. Cada caja de búsqueda está programada para que filtre la información por el criterio*  escogido, y condiciona el contenido del resto de cajas de búsqueda. Es decir, *cuando seleccionemos un valor en una caja de búsqueda, el resto de cajas sólo mostrarán la información filtrada por el criterio que acabamos de seleccionar.* 

## <span id="page-2-1"></span>**Elementos del buscador de puestos**

#### **Buscador Plantillas Sector Público**

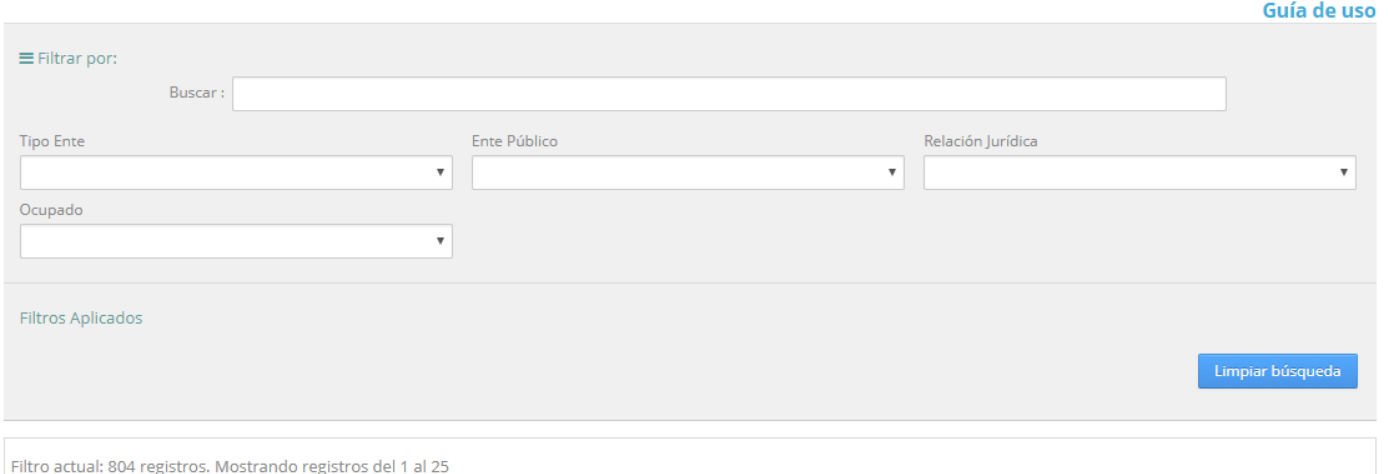

<span id="page-2-2"></span>**Línea de resultados**

*Es importante destacar en la parte inferior de la zona de consultas, una caja no editable con los resultados a mostrar con cada consulta. En el ejemplo anterior, la consulta sin filtros devuelve un total de 804 registros* 

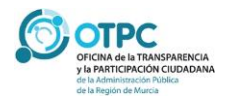

# Pág. 02 **Relaciones de Puestos de Trabajo**

#### **Buscador Plantillas Sector Público**

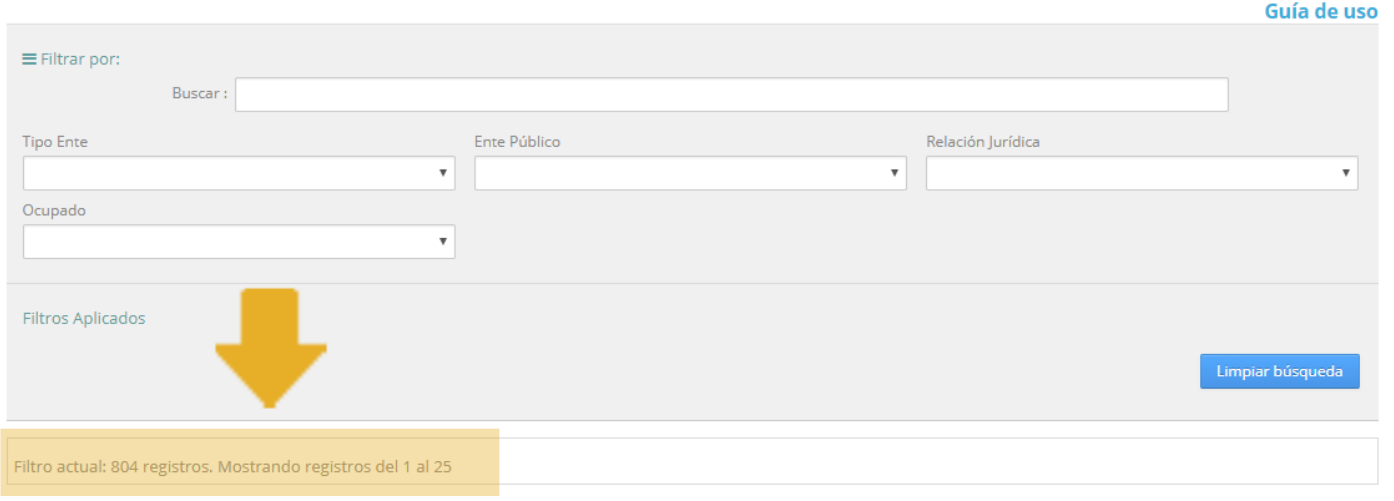

## Filtro actual: 804 registros. Mostrando registros del 1 al 25

*Al introducir cualquier valor de consulta, el número se actualizará de forma automática indicando el número de registros a mostrar. A continuación veremos varios ejemplos que ayuden a comprender este sistema de búsqueda.*

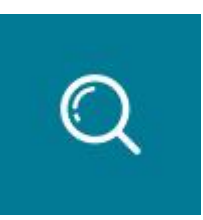

## <span id="page-3-0"></span>**Campo buscar:**

*El primer campo dentro de la zona de filtros está etiquetado con el literal "buscar:"*

*Este campo realiza la búsqueda de un literal dentro de cualquier campo de la relación de puesto de plantilla.* 

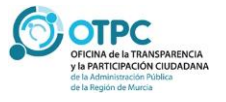

*Por ejemplo, si consultamos el literal "ICA"*

#### **Buscador Plantillas Sector Público**

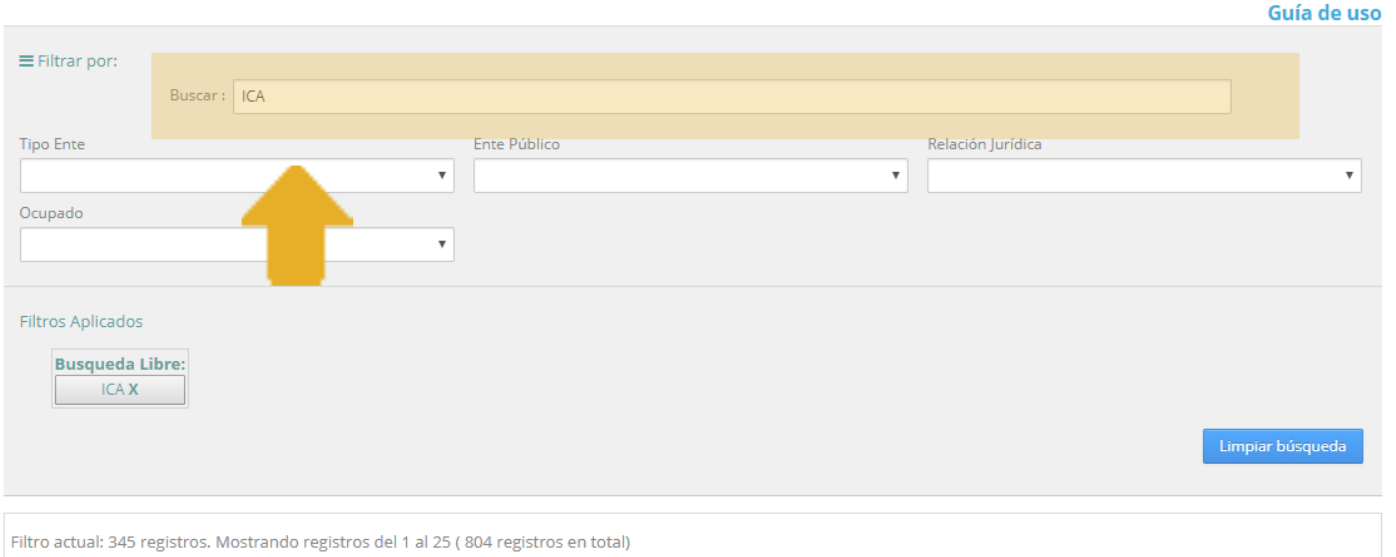

*Es decir, existen 345 registros que contienen en alguno de sus campos el literal "ICA". En este caso muestra los registros con literales como "TÉNICA", "PÚBLICA", "JURÍDICA".*

*Si completamos la búsqueda con:*

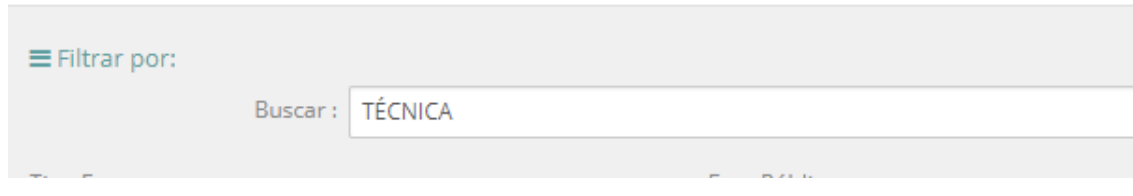

*Encontramos 8 registros*

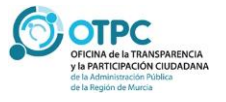

# Pág. 04 **Relaciones de Puestos de Trabajo**

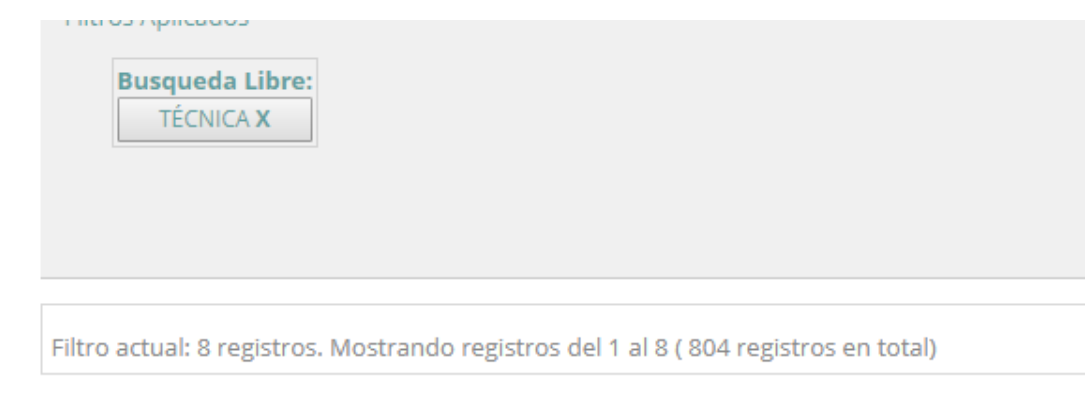

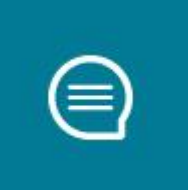

## <span id="page-5-0"></span>**Zona de Filtros Aplicados**

*En pantalla, estaremos visualizando la información filtrada. Por lo tanto, para facilitar el seguimiento de la información mostrada, se incluye una zona debajo de las cajas de búsqueda donde se mostrarán los criterios de búsqueda. En el siguiente ejemplo:*

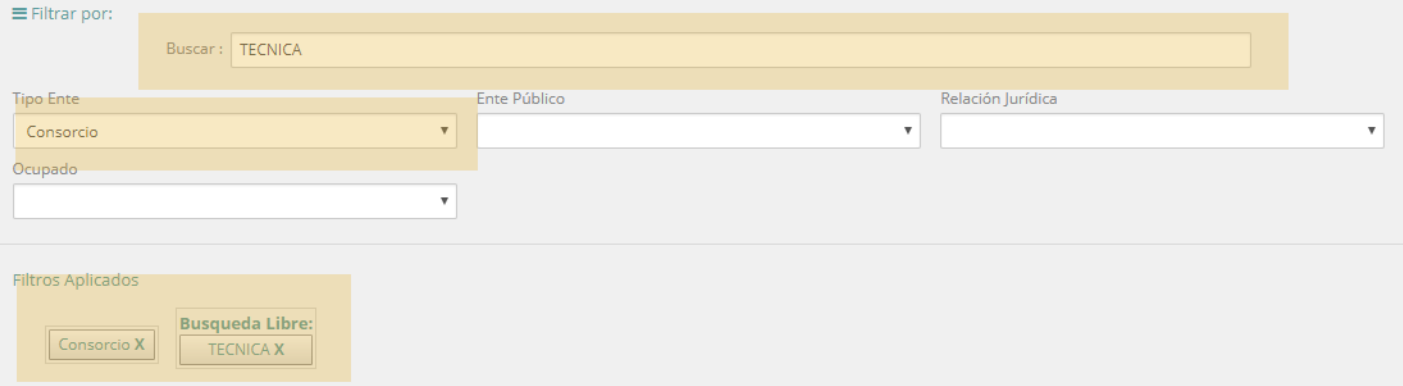

*Estamos haciendo una búsqueda de un literal "TÉCNICA" para los CONSORCIOS. Cada caja de filtros aplicado aparecerá con la etiqueta correspondiente del campo de búsqueda.*

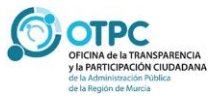

# Pág. 05 **Relaciones de Puestos de Trabajo**

## <span id="page-6-0"></span>**Botón limpiar búsqueda**

*Para poder reiniciar una nueva consulta podremos cancelar uno a uno los filtros aplicados, o bien pulsar el botón LIMPIAR BÚSQUEDA que anulará todos los filtros aplicados.*

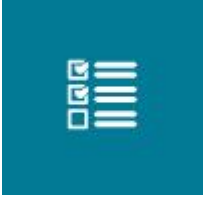

## <span id="page-6-1"></span>**Filtros desplegables**

*Se han seleccionado un conjunto de campos que ofrecen información más significativa para facilitar las búsquedas. Para los puestos de las plantillas del sector público tendremos:*

#### <span id="page-6-2"></span>**Tipo de Ente**

*Los valores de este campo son: Consorcio, Entidad pública empresarial, Fundación o Sociedad Mercantil*

#### <span id="page-6-3"></span>**Ente Público:**

*Nombre del ente público a buscar.*

#### <span id="page-6-4"></span>**Relación jurídica:**

*Tipo de contrato o relación laboral*

#### <span id="page-6-5"></span>**Ocupado:**

*Estado de ocupación del puesto. Puede tomar los valores NO, SI o Reserva no sustituida* 

## <span id="page-6-6"></span>**Ordenación de las búsquedas**

*Una vez seleccionados los filtros, podemos ordenar de forma ascendente/descendente la información mostrada pulsando en los campos de cabecera de cada una de las columnas.*

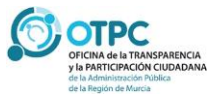

## <span id="page-7-0"></span>**Descarga de información.**

*En la parte inferior de la consulta se muestran los botones para la descarga de la información*

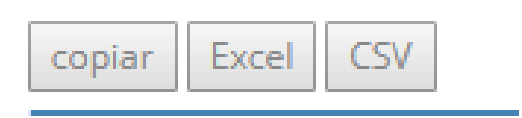

*El botón Copiar copia en el portapapeles del usuario la información seleccionada, los botones Excel y CSV generan un fichero con la información filtrada. Es importante destacar que se descargará los registros correspondientes a los filtros aplicados.*

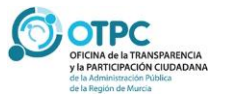

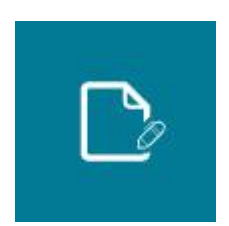

# <span id="page-8-0"></span>**Ejemplos prácticos**

# *Ejemplo 1*

<span id="page-8-1"></span>**¿Cuántos puestos de trabajo tiene la Fundación Séneca?**

*Podemos aplicar los siguientes filtros:*

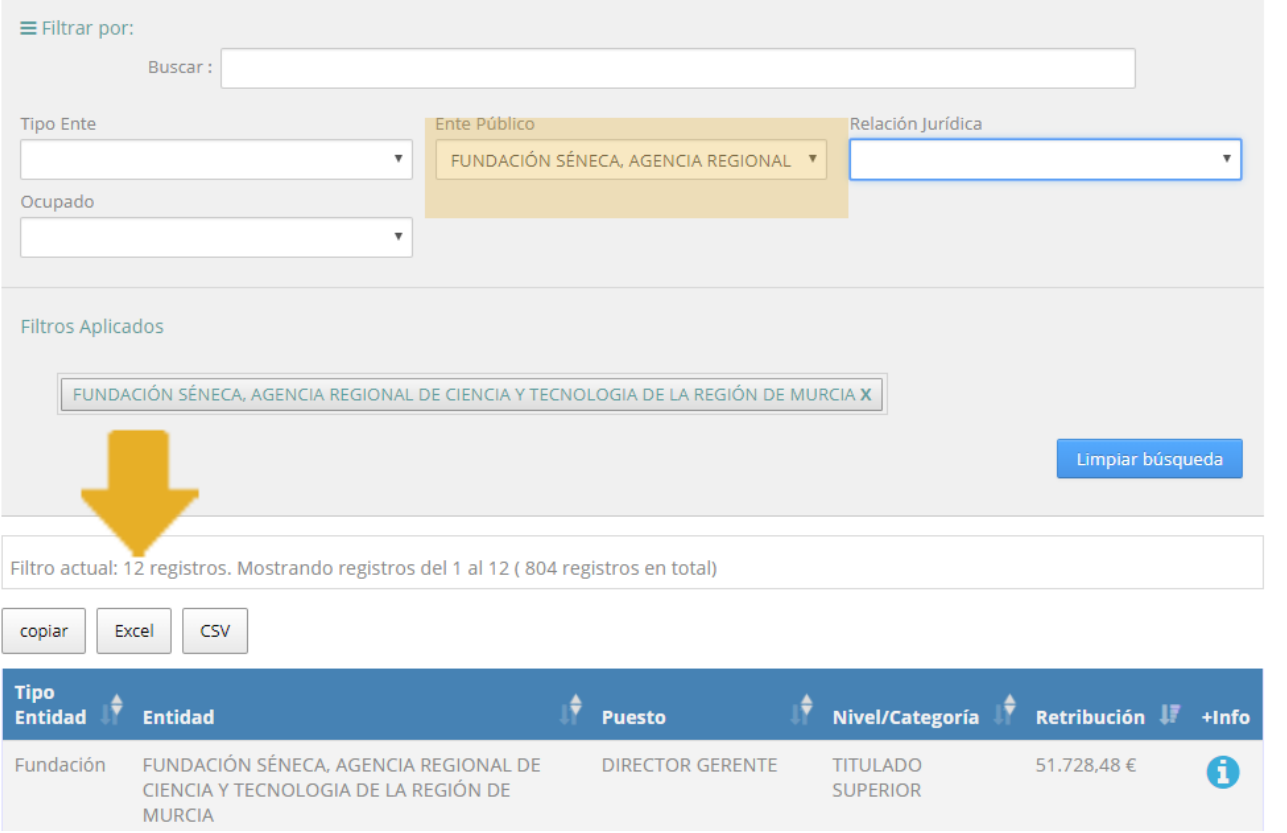

*Filtrando nombre de ente público, obtenemos que hay 12 puestos de trabajo en la Fundación Séneca*

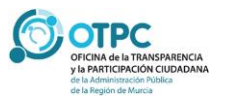

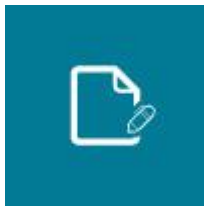

# *Ejemplo 2*

<span id="page-9-0"></span>**¿Cuántos puestos de gerente están en reserva no sustituida en los entes del sector público?**

*En el campo buscar escribiremos la palabra GERENTE y en el campo Ocupado seleccionaremos Reserva no sustituida. El resultado obtenido es que existe un puesto de gerente en la Fundación Integra que no ha sido sustituido y que se encuentra reservado.*

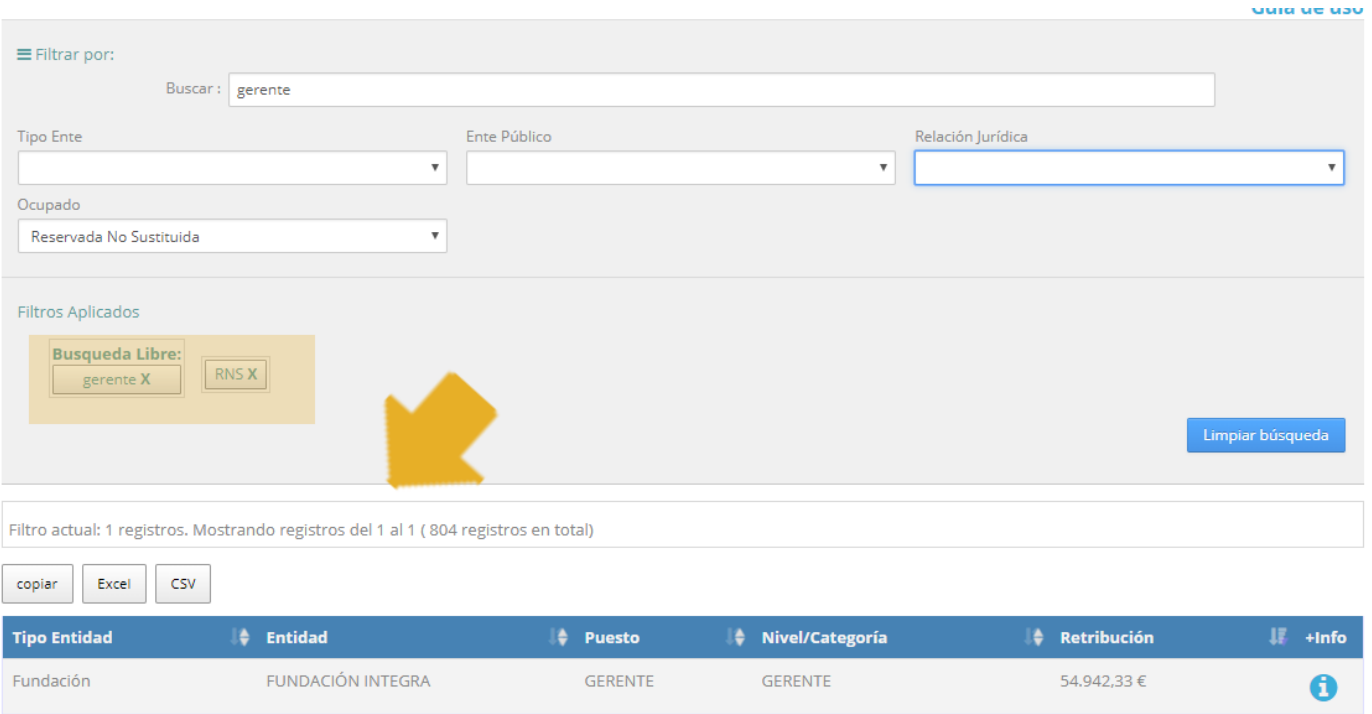

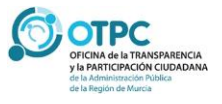

# Pág. 09 **Relaciones de Puestos de Trabajo**

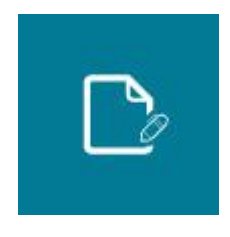

# *Ejemplo 3*

<span id="page-10-0"></span>**¿Cómo puedo consultar información detallada de las características de un puesto de trabajo y del ocupante del mismo?**

**Detalles del puesto** 

### **COORDINADOR DE ACTIVIDADES FORMATIVAS (COORDINADOR DE ACTIVIDADES FORMATIVAS)**

#### **Adscripción Orgánica**

Ente Público: REGION DE MURCIA DEPORTES, S.A.U.

#### **Datos del puesto**

**Denominación: COORDINADOR DE ACTIVIDADES FORMATIVAS** Nivel/Categoría: GRUPO 2. NIVEL I. Retribución bruta anual.: 23184.85€ Jornada: 40 h/semanales

#### **Datos del ocupante**

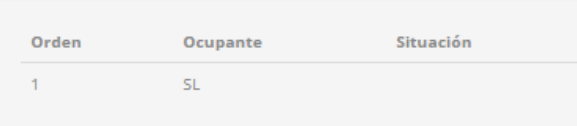

#### Nota de reutilización de la información

De conformidad con lo dispuesto en el artículo 15.5 de la Ley 19/2013, de 9 de diciembre, de transparencia, acceso a la información y buen gobierno y con lo señalado en los términos de uso y privacidad de este Portal se informa a los usuarios que la normativa de protección de datos personales será, en todo caso, de aplicación al tratamiento posterior de los datos personales incluidos en este apartado.

Cerrar

*En todos los resultados de búsqueda se ha incluido una columna final con el símbolo . Si pulsamos sobre el mismo obtenemos el detalle del puesto y del ocupante.*

*Destacar que para mostrar la información de los datos del ocupante se han seguido los criterios de la Comisión Interdepartamental para la Transparencia de manera que sólo aparecerá el nombre completo del ocupante si ocupa un puesto de libre designación, en caso contrario se mostrarán las siglas del nombre y primer apellido.*

*En este ejemplo podemos ver que el puesto está ocupado actualmente de forma definitiva por el trabajador con las siglas SL*

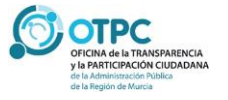